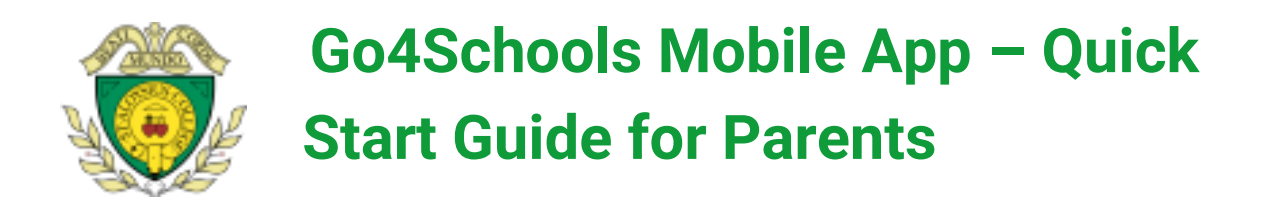

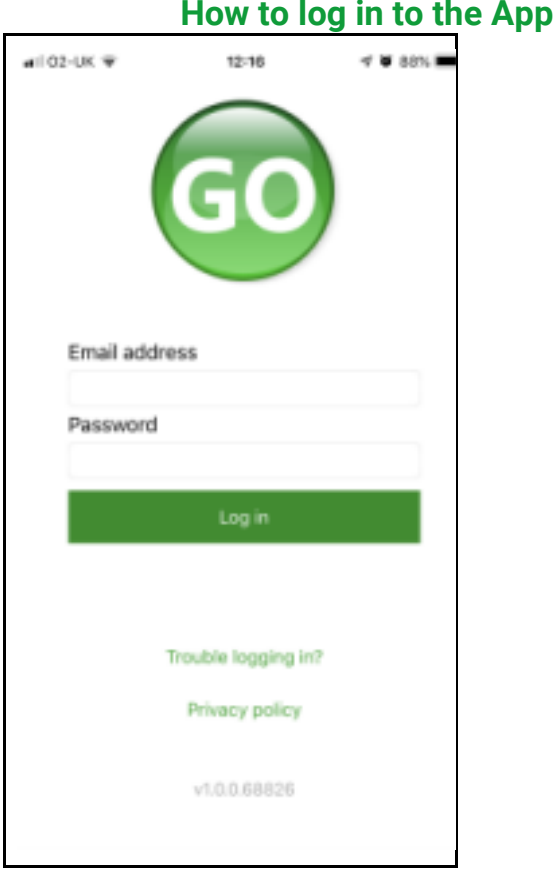

1. Tap on the App to open.

2. Type in your email address and password. *This is the same email address and password you use to log into the GO 4 Schools website.* 3. Click on "log in". *If you are a first-time user you will need to log into the website first to receive your password.*

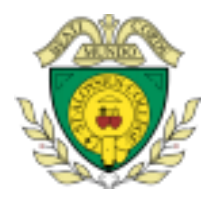

# **Go4Schools Mobile App – Quick Start Guide for Parents**

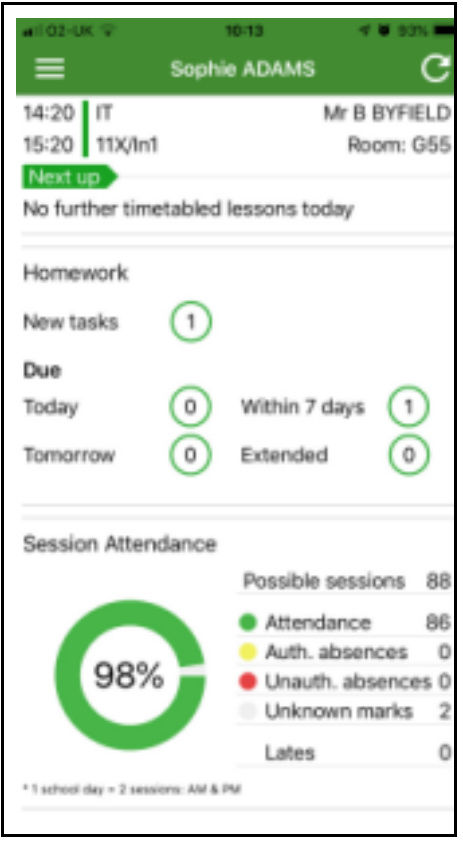

The homepage shows a student's current timetable and overview of the status of their homework. Tap on the timetable or homework to view more information.

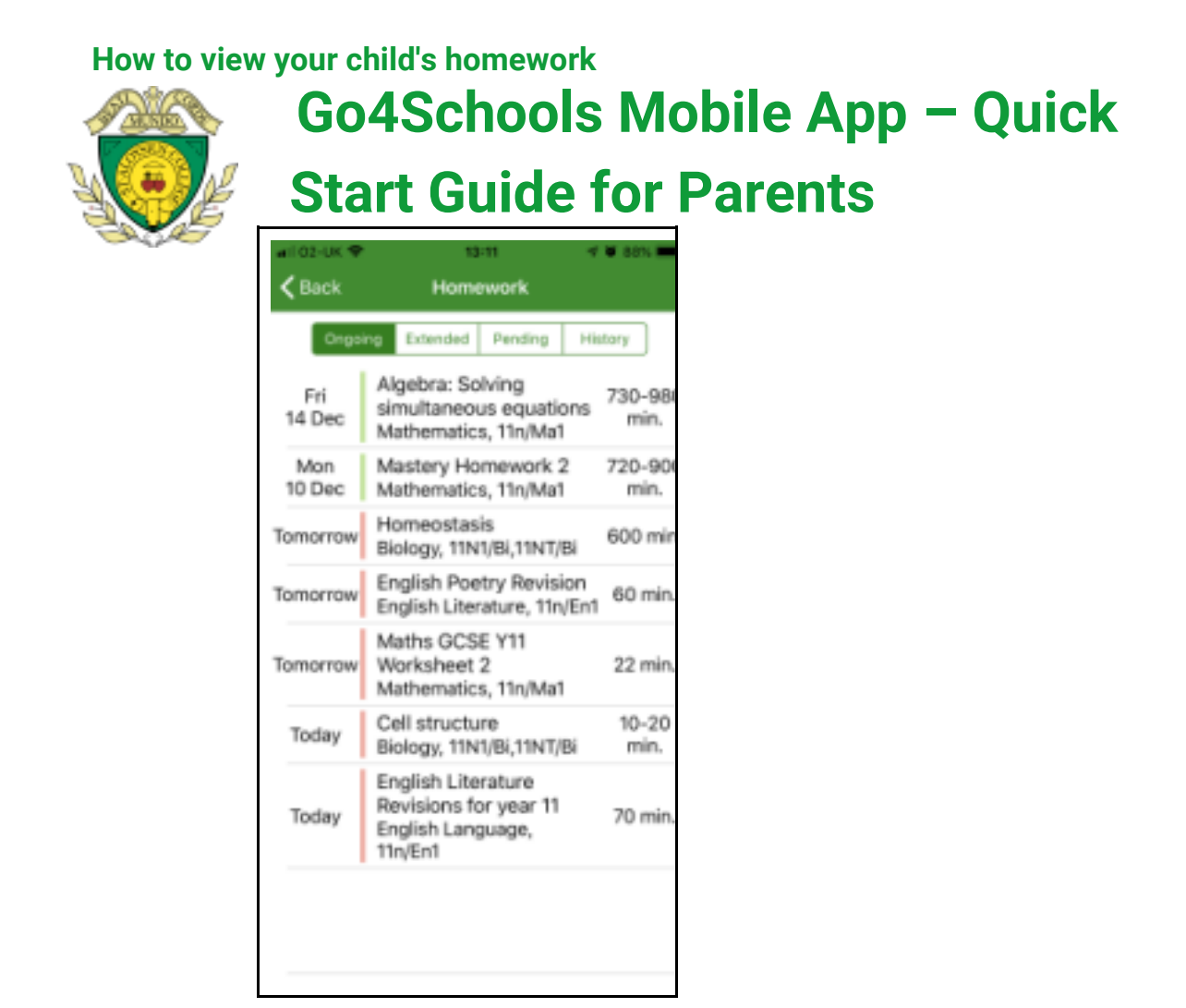

The homework card allows you to filter by ongoing, extended,

pending, and homework history.

Tap on the specific homework you wish to view.

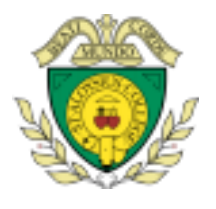

# **Go4Schools Mobile App – Quick Start Guide for Parents**

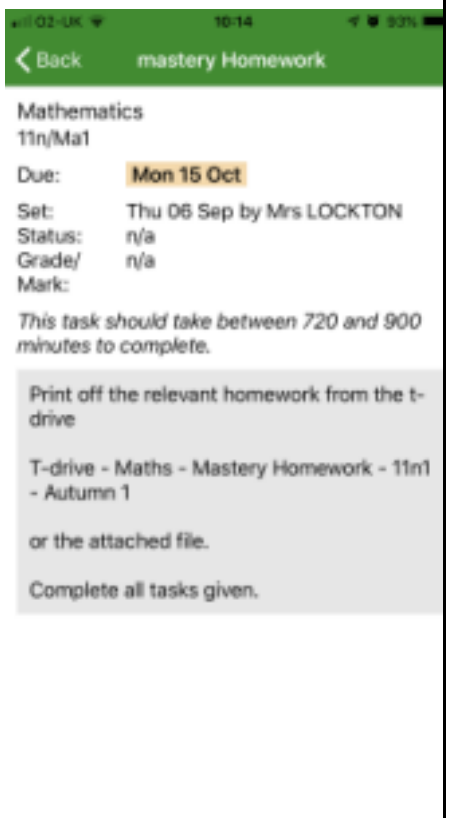

Detailed homework information is visible with attachments and weblinks. If the school tracks homework you can see when a class teacher has ticked off the completion of Homework tasks or marks if the work has been assessed.

#### **How to view your messages**

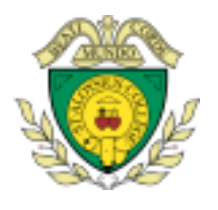

# **Go4Schools Mobile App – Quick Start Guide for Parents**

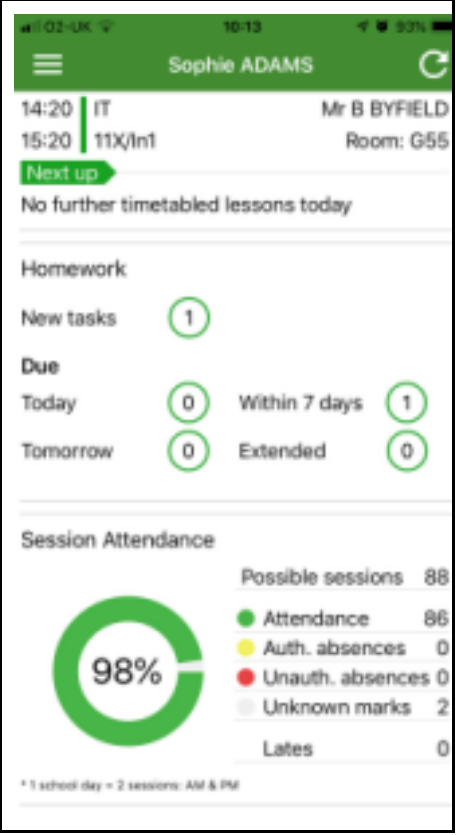

Tap on the menu in the top-left corner to access messages and settings.

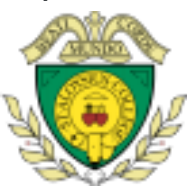

**Go4Schools Mobile App – Quick Start Guide for Parents** 

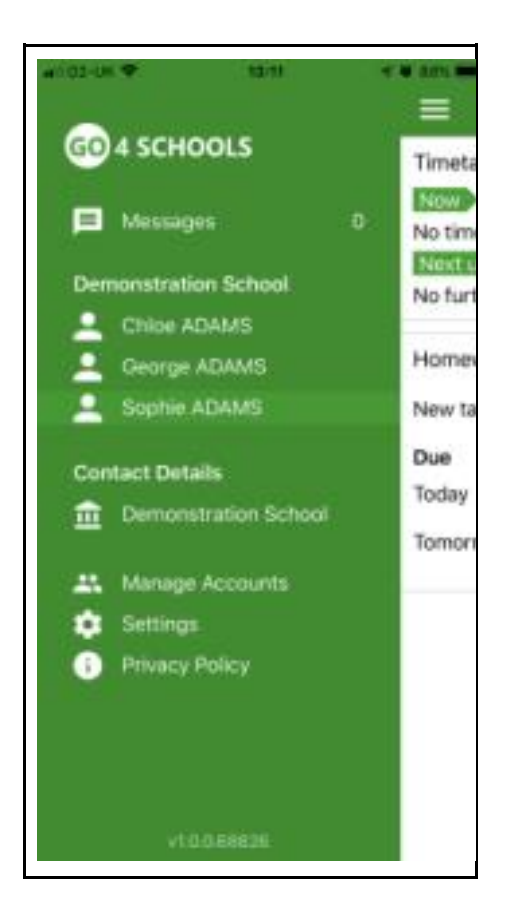

From the menu you can view messages, or swap between schools and select individual students with GO 4 Schools accounts. Your settings can also be accessed from this menu.

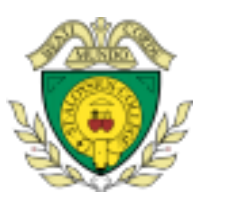

# **Go4Schools Mobile App – Quick Start Guide for Parents**

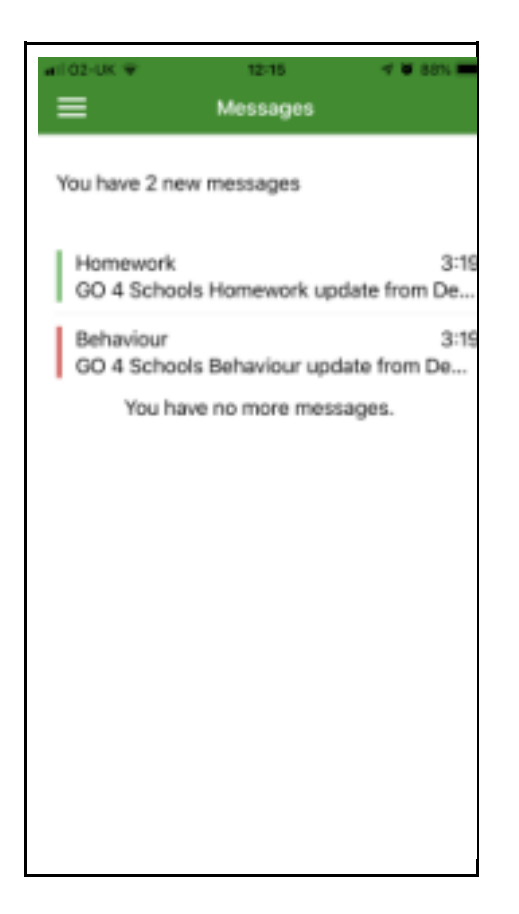

In the message inbox tap on the message for more detail. Your messages will be organised by date order and titled by areas such as Homework and Behaviour.

# **Go4Schools Mobile App – Quick Start Guide for Parents**

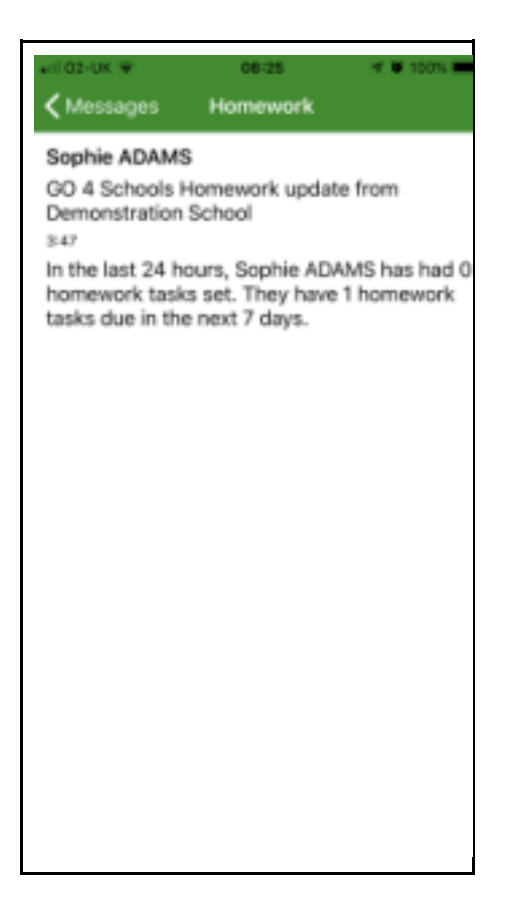

Tap back on messages and then your child's name to return to the main screen.

### **How to view your child's timetable Go4Schools Mobile App – Quick Start Guide for Parents**

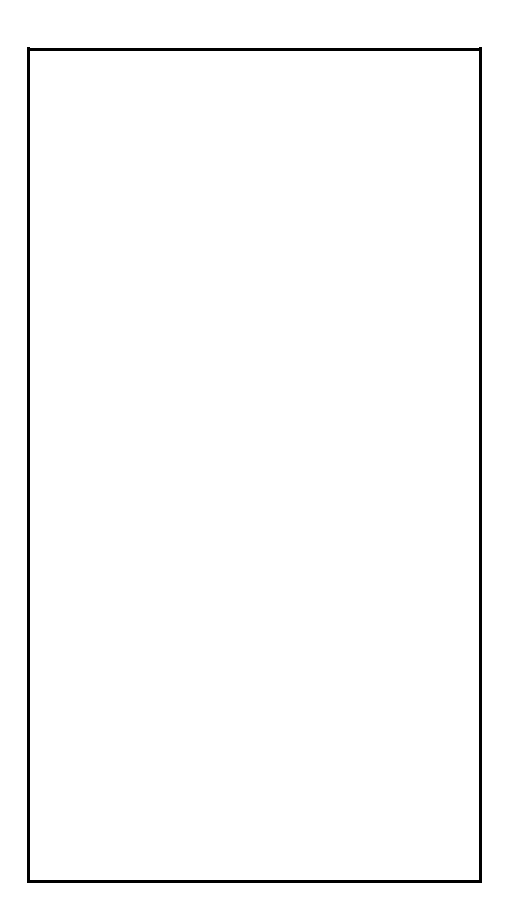

From the main screen tap on the timetable for more information. **Go4Schools Mobile App – Quick Start Guide for Parents** 

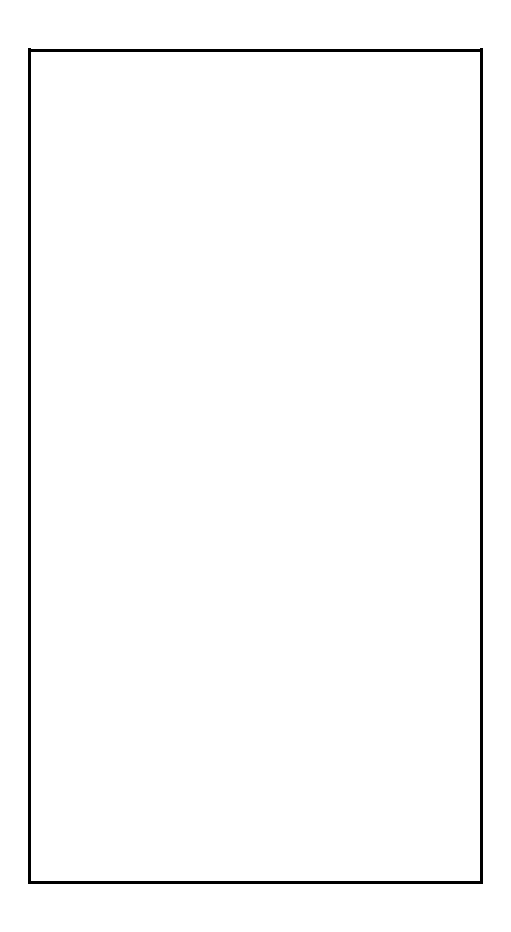

You are then presented with today's timetable. You can tap or swipe to previous and future days at the top.

## **How to view your child's attendance Go4Schools Mobile App – Quick Start Guide for Parents**

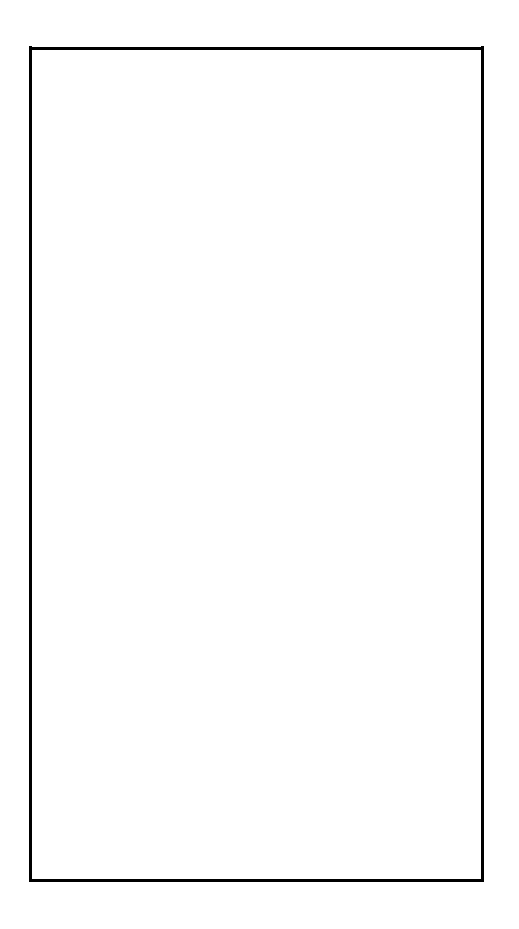

The attendance information is displayed on the main App page and shows the overall percentage attendance as a chart with details for authorised and unauthorised absence including a count of late marks. Where an unknown mark is displayed this may be due to the school waiting for confirmation for the reason of the absence.